# ALTERNATIVE **TESTING CENTER** FACULTY RESOURCE GUIDE

601 S. Nedderman Dr. | University Hall Room 104 | Arlington, TX 76019 817.272.3420

## Contents

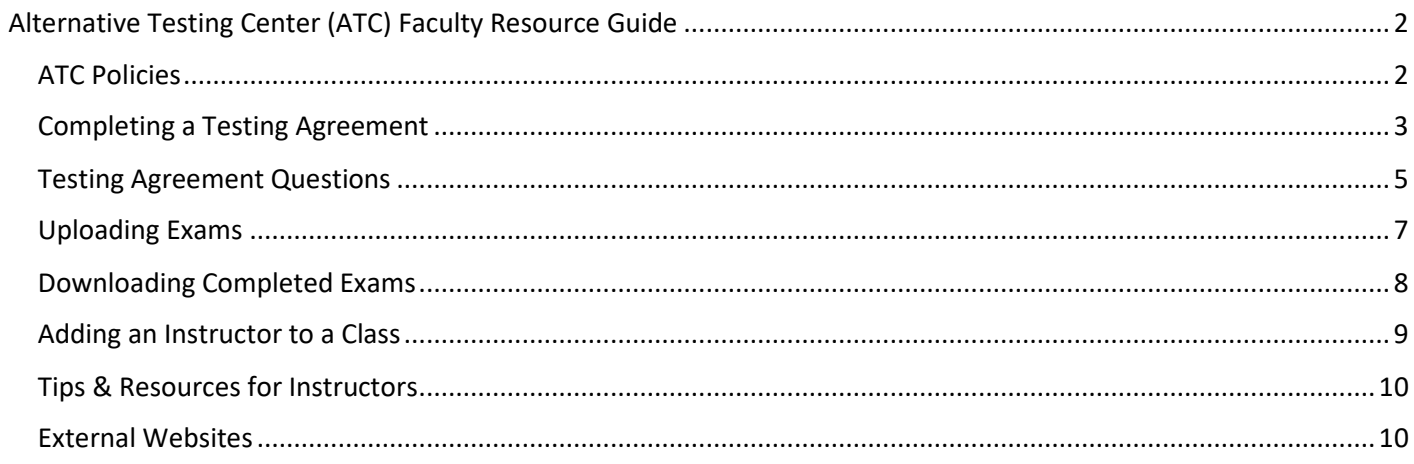

# <span id="page-2-0"></span>**Alternative Testing Center (ATC) Faculty Resource Guide**

A collaborative relationship between UTA instructors and the ATC, is **essential** to ensuring equitable access for all Mavs across campus. Together, we can meet the needs of a diverse community of learners and future leaders. This collaboration is vital for ensuring that exam details are not overlooked, test integrity is maintained, and that all students receive equitable opportunities to display their knowledge of course content. Instructors can ensure UTA's success in these efforts by:

- **Completing the Testing Agreement** with detailed exam instructions upon receiving students' accommodation letters (faculty notification letters).
- Providing tests and test materials 1 business day before exam date.
- Notifying the ATC in a timely manner about any adjustments to exams or exam administration instructions.
- Maintaining open communication with ATC staff, including updated course contact information.
- Staying up to date on ATC policies and procedures. Likewise, the ATC will notify faculty of any changes to policy in a timely manner.

## <span id="page-2-1"></span>**ATC Policies**

- The ATC uses the information management database [AIM](https://bachelor.accessiblelearning.com/UTA) to coordinate exam administration for students with exam accommodations such as extra time.
- Students can begin testing up to 15 minutes prior to their scheduled exam time. Allowing students to test early helps ensure we have space and resources available for all students.
- Students are informed to schedule exams during their class time or according to the designated time. Exceptions occur when extra testing time will conflict with other classes or go beyond closing hours in the ATC. Occasionally the ATC may change a student's exam time to ensure we can provide the appropriate accommodations.
- If a student's exam is scheduled outside of the class meeting time, then it must be scheduled to overlap with the class time, or the student may be asked to schedule their exam on the following business day. Students must have instructor approval to take exams that do not overlap with the class meeting time.
	- $\circ$  Faculty can request that students remain in the ATC until the rest of the class has started the exam, and ATC staff will ensure that students will not have access to internet or personal devices while they wait. **Faculty must specify this request in the Testing Agreement so ATC staff know which students need to remain in the ATC.**
- Students are only allowed approved items in the testing space.
- The ATC is monitored by surveillance cameras at each testing station and in each individual testing room. Any students caught cheating will be reported to their course instructor. ATC staff can pull footage from cameras and provide to instructors in a video file (avi or mp4).
- Students are allowed 5-10 minute respite breaks per hour unless otherwise prohibited by an instructor. Students are not allowed to get items out of their locker during breaks unless they show the items to the ATC staff.
- The ATC staff will make every effort to contact instructors when students have questions about a test. We recommend having access to Teams in case ATC staff need to communicate with an instructor during a test.

## <span id="page-3-0"></span>**Completing a Testing Agreement**

- **1.** Log in to the [AIM Instructor Portal](http://bachelor.accessiblelearning.com/uta)
- **2.** Read and agree to the FERPA statement and select "Continue to View Student Accommodations".

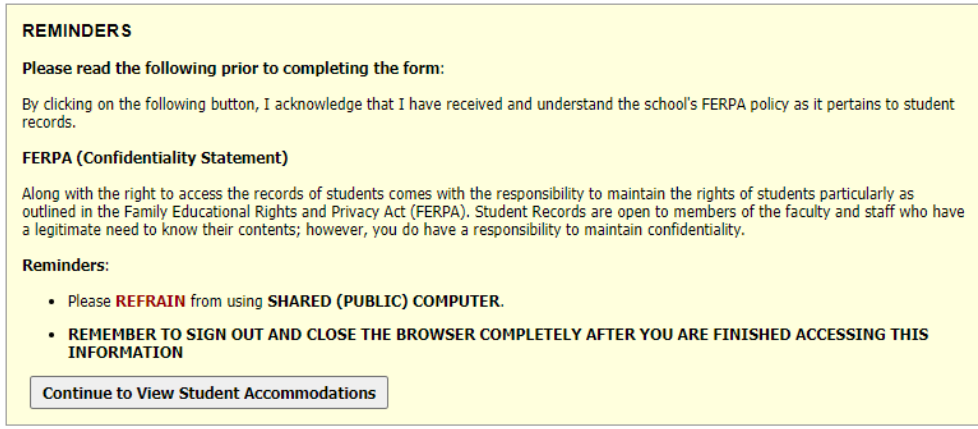

**3.** From the left-hand side, select "Alternative Testing".

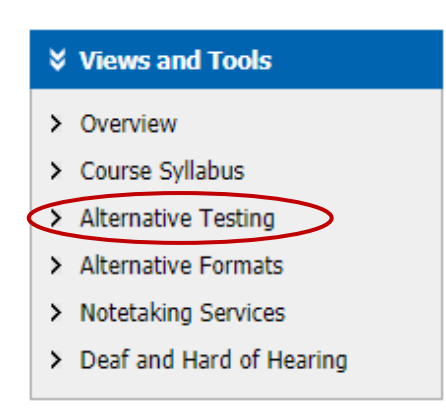

**4.** To enter a new Testing Agreement, choose the course from the drop-down menu under "Specify Testing Agreement and then choose "Continue to Specify Testing Agreement". **Please note: The same Testing Agreement applies to all students in a single section of a course and for all exams in that section. The system will automatically populate the agreement to all accommodated students in that course section.**

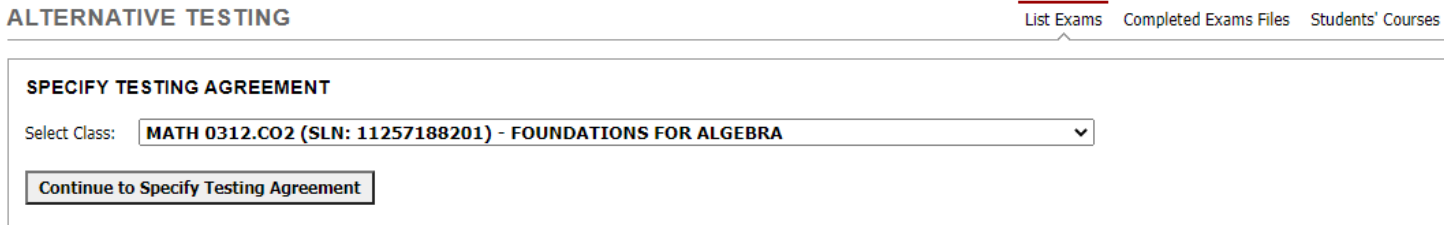

**5.** If you would like to edit an existing agreement, simply select the course from the "Select" drop-down menu under "List Testing Agreement" and click "View". After making the changes, be sure to scroll down and select "Update Testing Agreement".

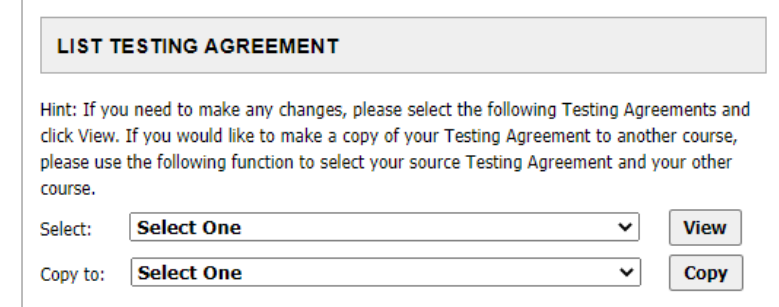

**6.** If you would like to copy an existing Testing Agreement to another section of the same course, choose the existing agreement from the "Copy" drop-down menu under "List Testing Agreement" and choose "Copy".

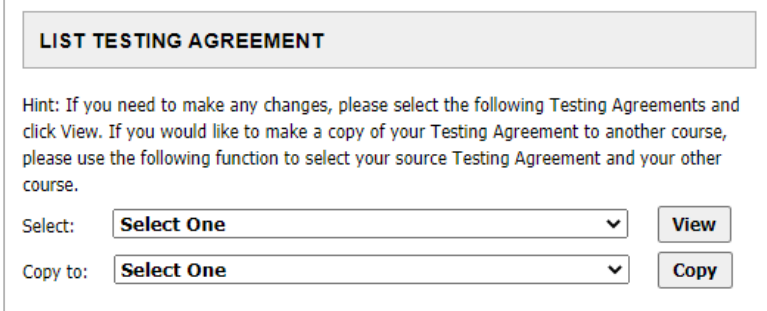

**7.** Each question on the testing agreement has the option to add additional notes or comments.For any questions that do not apply to your exams, type N/A in the Additional Note box.

#### **Additional Note or Comment**

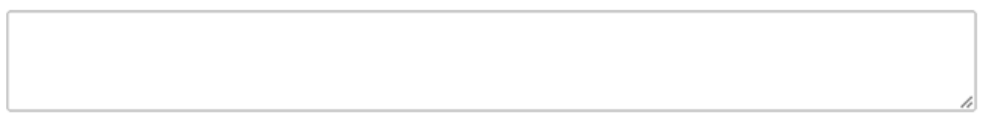

**8.** Follow the same steps to edit a testing agreement.

If you have any questions regarding Testing Agreements, please don't hesitate to contact our office. You may reach us at 817-272-3420 or [alternativetesting@uta.edu.](mailto:alternativetesting@uta.edu)

#### <span id="page-5-0"></span>**Testing Agreement**

Students will see responses to the questions in **red text** when they schedule exams.

Questions with an \* require a response. Instructors should enter N/A for any question that does not apply to their course.

Questions and response options are subject to change over time.

- 1. **Please list all known Exam Dates below:** \*
- 2. **If this is an Online Exam does it require an Access Code?** \*
	- o No
	- o Yes (Specify Below)
- 3. **Exam needs to be completed by** \* **(Selection is Required)**
	- o Next calendar weekday
	- o Next scheduled class day
	- o End of exam week
	- o Number of days to have the exam completed: (Specify Below)

#### 4. **Return Exam Preference \***

- o AIM Instructor Portal (standard method, electronic delivery)
- o N/A Online Exam
- o Instructor will pick up from Testing Center
- o Designee(s) named below will pick up from Testing Center (Specify Below)

#### 5. **Test Format** \* **(Selection is Required)**

- o Canvas Exam with LockDown Browser
- o Canvas Exam
- o Non-Canvas Online Exam
- o Paper Format
- o Other (Specify Below)
- 6. **Test Style**
	- o Essay
	- o Short Answer
	- o Multiple Choice
	- o Exam with Multiple Parts
	- o Listening Comprehension
	- o Other Objective (Specify Below)

#### 7. **Please select allowable materials**

- o Open Book
- o Scratch Paper
- o Dictionary/Spell Check
- o Formula Card
- o Electronic Notes/Textbook (personal device)
- o Paper Notes number of pages allowed (Specify Below)
- o Notecard size allowed (Specify Below)
- o Other Memory Aid (Specify Below)

8. **Allowed calculator types: \*If student receives calculator accommodation, a basic 4fx will be provided unless another type is selected below by instructor**

- o Basic 4 function
- o Scientific
- o Graphing
- o Finance
- o Other (Specify Below)
- 9. **Other Instructor-specified instructions:** \*

## <span id="page-7-0"></span>**Uploading Exams**

Exams can only be uploaded to AIM after the student has scheduled their exam. There are two ways to upload exams in AIM.

1. Instructors automatically receive email notification from AIM about scheduled exams, and the link to upload the exam is included in the email.

OR

- 2. First, instructors will follow steps 1-3 from the Completing a Testing Agreement instructions.
- 3. Once on the Alternative Testing page, there is the option to **Upload File to Exam(s)** in the STEP 1 SELECT ACTION box.
- 4. In STEP 2 SELECT FROM THE FOLLOWING COURSES, check the box for each student that needs the exam uploaded.
- 5. Click Confirm Your Selections in STEP 3 CONFIRMATION. Your exam should now be uploaded for every student selected in STEP 2.

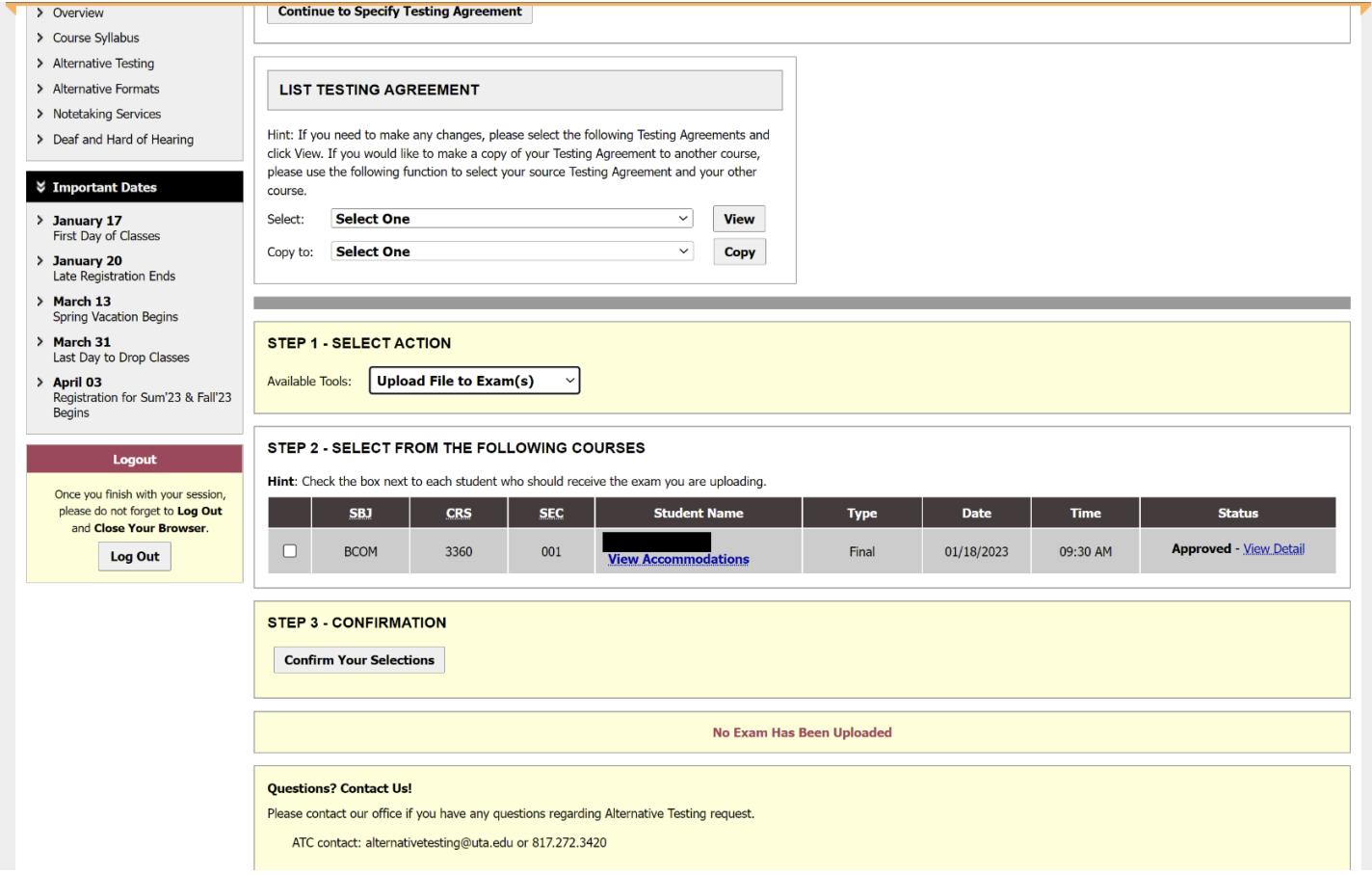

∗ Also, the steps for uploading an exam can be followed to Specify Exam Instructions for specific students and to Export All Exam Details for specific students.

## <span id="page-8-0"></span>**Downloading Completed Exams**

Exams can be uploaded in a PDF, Word document, or as an image (e.g. jpeg, png, etc.). It is recommended to upload exams as a Word document in case it needs to be reformatted for accommodation purposes. It is best to use [Adobe Acrobat](https://oit.uta.edu/services/adobe-creative-cloud/) for downloading PDF exams.

**1.** On the Alternative Testing page, click Completed Exam Files in the top right corner of the page.

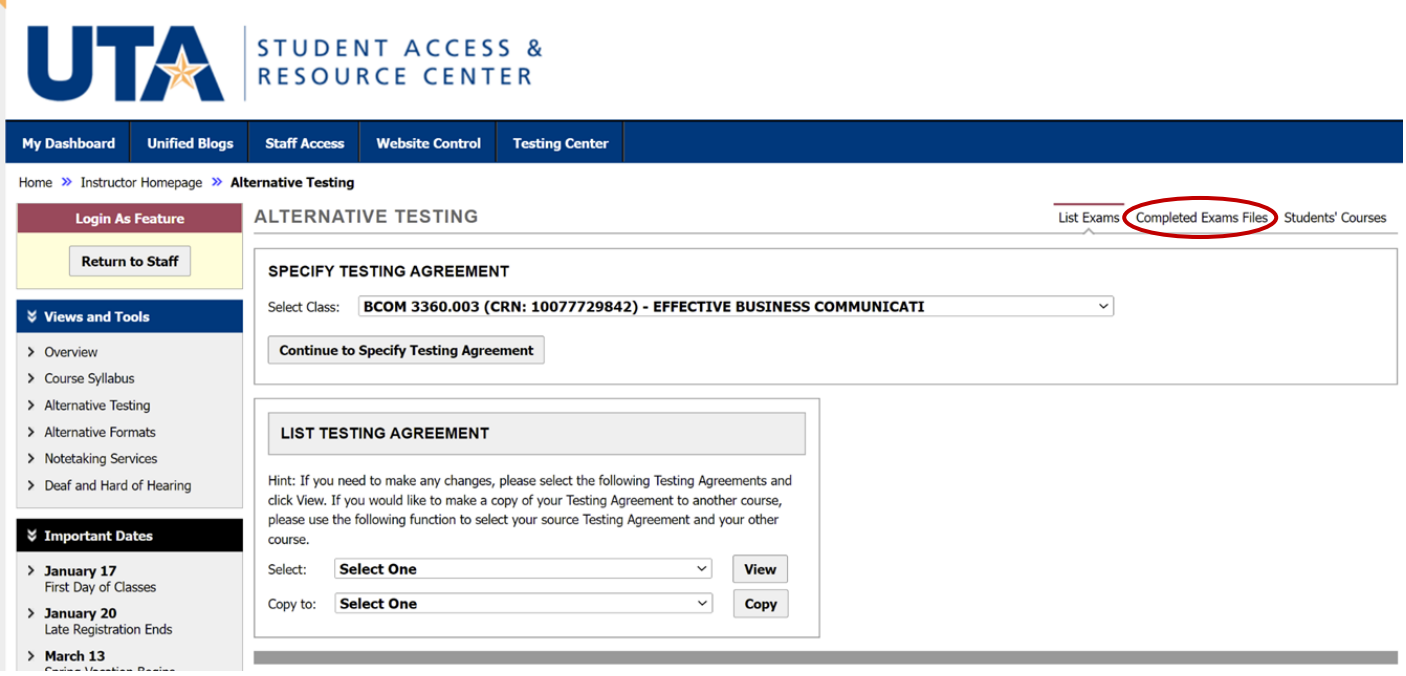

**2.** This redirects to another page where instructors have the option to Download and Delete completed exams for all students in the course.

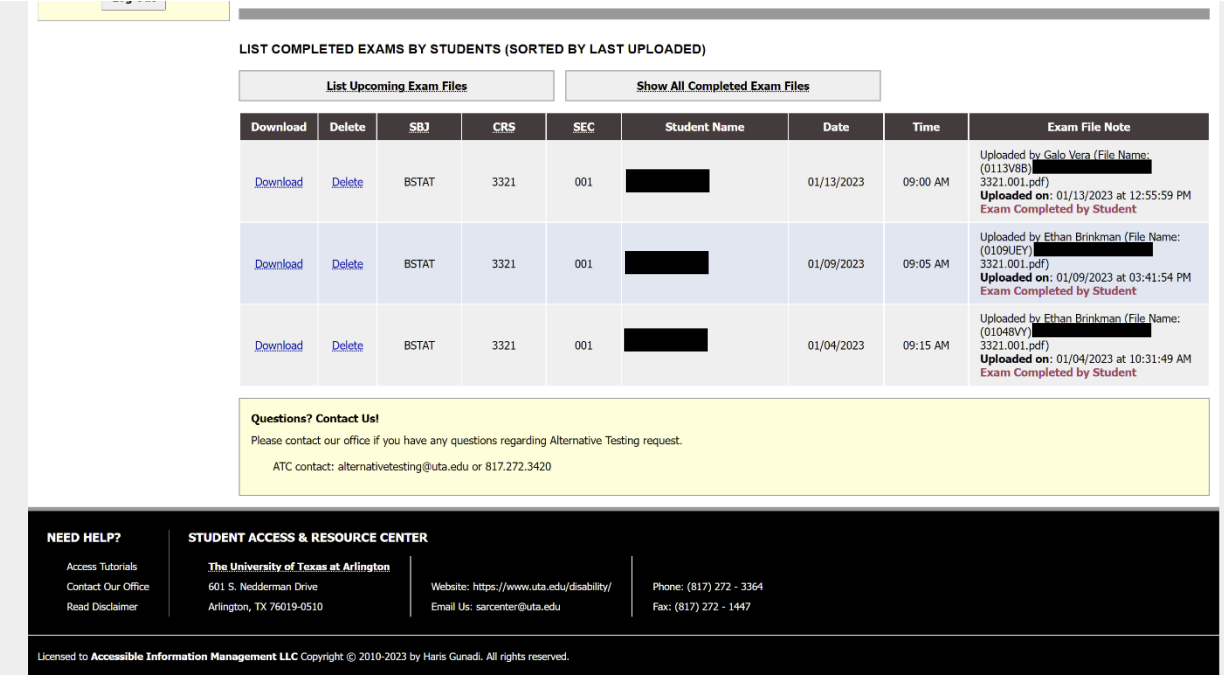

## <span id="page-9-0"></span>**Adding an Instructor to a Class**

Since AIM is connected to the UTA network, primary and secondary instructor information is populated automatically in AIM according to the class information listed in MyMav Schedule of Classes. AIM is programmed to only add information about the instructor(s) of record as it is listed in the Schedule of Classes. This is not a feature the ATC can modify. We understand that many courses have course coordinators that may need access to manage test information in AIM.

The ATC staff can add multiple instructors to a course, or the instructor of record can add additional faculty themselves. The instructor of record can add a secondary instructor or course coordinator; however, no other person should have access to this confidential information.

**1.** On the OVERVIEW page of the AIM Instructor Portal, click Add Instructor in the top right corner of the page.

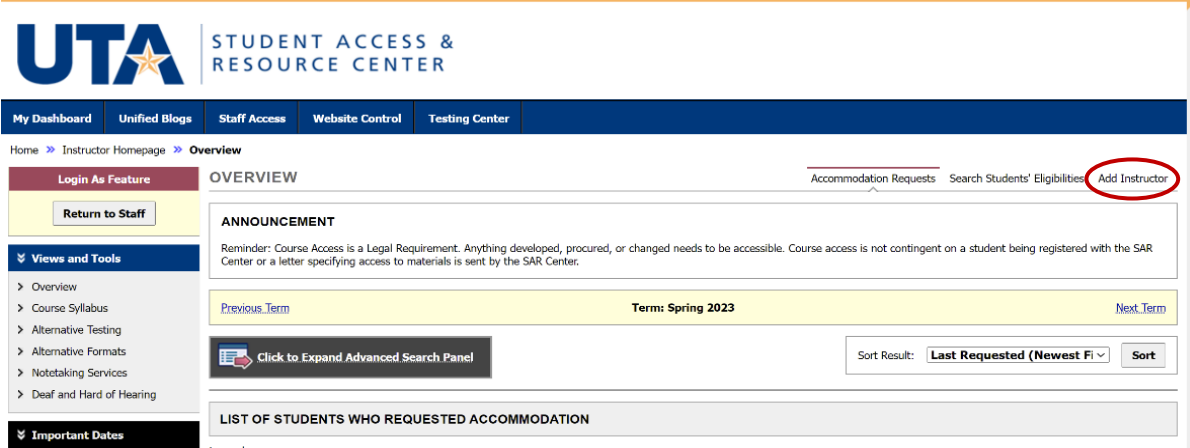

- **2.** Select the class from the dropdown menu
- **3.** Select the type from the dropdown menu
	- Add Additional Instructor to the Course
	- Replace All Instructor(s) with the New Instructor
- **4.** Enter the first and last name of the individual to be added
- **5.** Enter the individual's email
	- Only @uta.edu email addresses should be used. All other email addresses are not compliant with the system.
	- It can take up to 48 hours for an instructor to be added to courses.

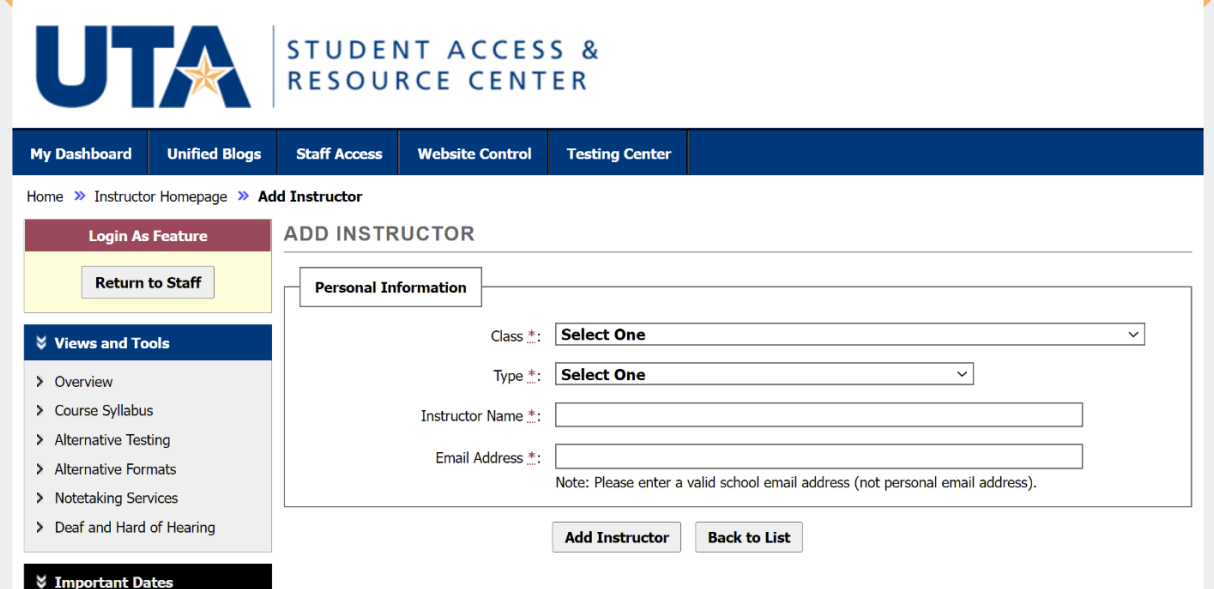

## <span id="page-10-0"></span>**Tips & Resources for Instructors**

- Setting rules [in Outlook](https://support.microsoft.com/en-us/office/set-up-rules-in-outlook-75ab719a-2ce8-49a7-a214-6d62b67cbd41) can automatically file AIM emails into a specific folder to help reduce the number of emails in the main Inbox. Be sure to check the designated folder periodically to avoid missing any timesensitive AIM notifications.
- Promptly add exam dates for the semester when completing the Testing Agreement. Students registered with the SAR Center are encouraged to schedule all their exams at the beginning of each semester or as soon as accommodations are put in place. This means students will need all the exam dates listed on the Testing Agreement to schedule their exams.
- Do not include any information in the Testing Agreement that could identify students. If different instructions are needed for individual students, see the section on Uploading Exams to review the steps for adding exam instructions for specific students.
- [Student Access and Resource Center \(SAR Center\)](https://www.uta.edu/student-affairs/sarcenter)
- [Electronic and Information Resources](https://www.uta.edu/accessibility/eir/resources/faculty-staff) (EIR) Accessibility Office facilitates institution-wide accessibility compliance for electronic resources.
- [UTA Accessibility Best Practices](https://www.uta.edu/accessibility/eir/best-practices)
- [Center for Research on Teaching and Learning Excellence \(CRTLE\)](https://www.uta.edu/administration/crtle/about/what-we-do) transforms and innovates teaching by collaborating with and providing resources for faculty.
- [Accessibility and Universal Design for Learning](https://www.uta.edu/administration/crtle/initiatives/universal-design-for-learning)
- [Accessibility at UTA Libraries](https://libraries.uta.edu/accessibility)
- **[Center for Distance Education](https://www.uta.edu/administration/distance)** 
	- $\circ$  [Ally](https://www.uta.edu/administration/distance/canvas/external-applications-home/ally) can scan a course in Canvas and provide guidance to instructors on how to improve and correct accessibility issues with their digital course content.

### <span id="page-10-1"></span>**External Websites**

- [Respondus LockDown Browser Accessibility](https://support.respondus.com/hc/en-us/articles/4409595429659-Accessibility-with-LockDown-Browser) features meet all web content accessibility guidelines and works simultaneously with many assistive technologies like text-to-speech or screen readers.
- [The National Center on Disability and Access to Education](https://ncdae.org/) works on policy, research, training and technical assistance, and dissemination of information. NCDAE accomplishes its purpose through an affiliate network of over 500 national and international partners in education, business and industry, and government.